## **Pennsylvania FBLA REGION EDUCATIONAL SERIES Taking a Sample Online Objective Test**

With RLCs online testing scheduled to begin on November 16, please allow ample time to check your school's network (if you are testing at your home school) for any connectivity issues related to online testing. Please don't wait until the last moment to have your members access the sample testing site in case you need to report any content filtering issues or software-related issues to your school tech department.

To access the online testing site: [www.techfluency.org/esess](http://www.techfluency.org/esess)

Once there, you will be prompted for a series of 4 items. If you are prompted for a username and password take a practice online test, enter the word "**sample**" in each of the four boxes. I recommend that you take one or both of the following tests: business test and math test.

I would encourage you to have as many students take the sample test simultaneously as possible to simulate actual testing conditions.

These is no specific software necessary for the test, and items such as tablets or iPads can be used to take the test.

## **SAMPLE TEST ITEM**

This is an example of an assessment item. After you click the Begin button on the Program Menu, you will see a screen similar to this one.

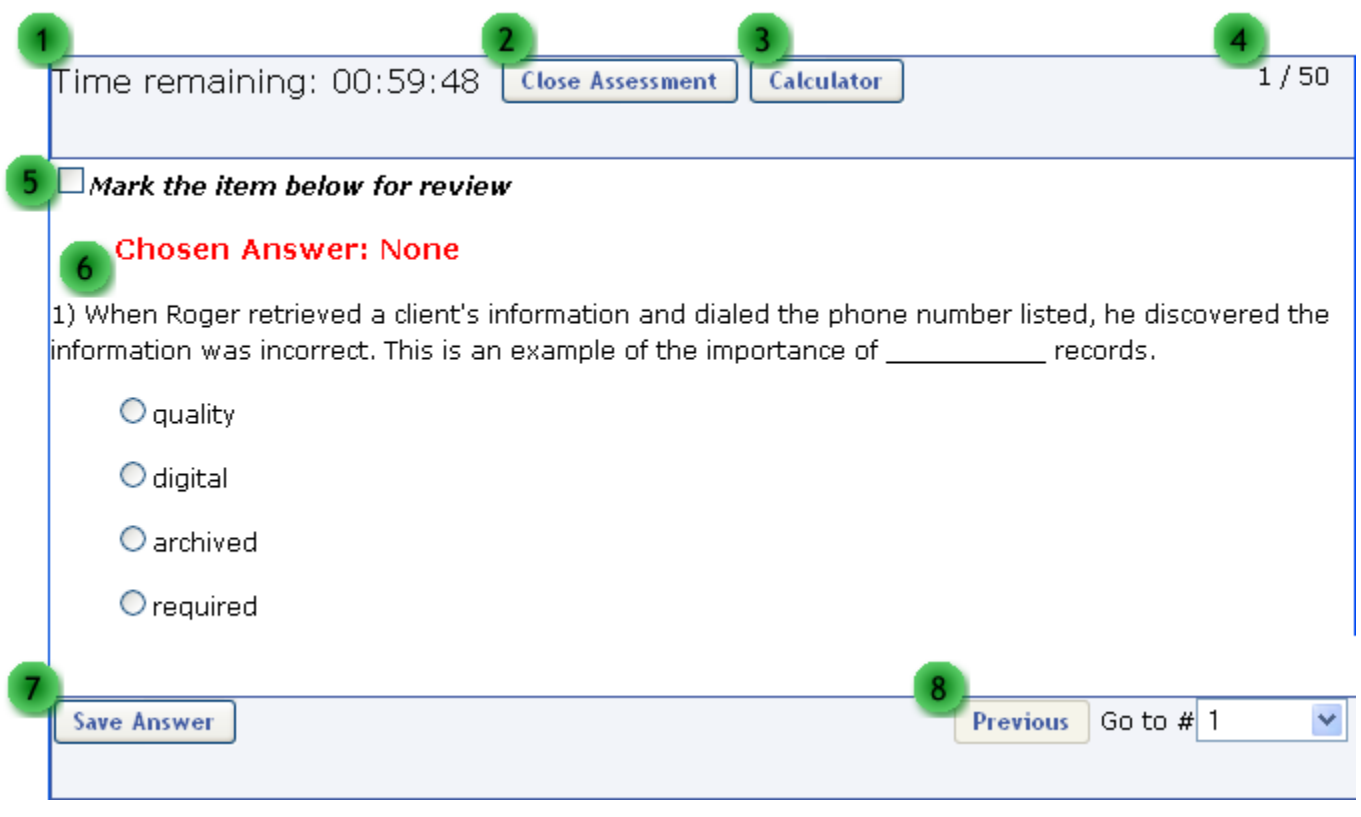

- 1. **Time Remaining.** If the test is timed, the time remaining will be displayed here and run down to 0.
- 2. **Close Assessment.** This button closes the assessment screen and returns you to the Program Menu.
- 3. **Calculator.** If the calculator is available in the assessment, click this button to gain access to a basic 4-function calculator.
- 4. **Item Count.** This displays the current item number and the total number of items on the test.
- 5. **Mark for review.** Use this check box if you wish to mark the item for review. If you do so, the item will be highlighted in blue on the Review Assessment page. You may mark as many items as you like for review. Items may be answered or left blank when marked for review. It is a visual reminder only. It does not affect the assessment.
- 6. **Answer Area.** If the item has not been answered yet, red text will show indicating this. The item on the screen in this example is a multiple choice question. You will choose the most appropriate answer from the list by clicking the small circle beside your choice. You may choose only one answer. You can change your answer selection by clicking a different circle.
- 7. **Save Answer.** The Save Answer button will bring up either the next item or the review page.
- 8. **Navigation.** The navigation buttons allow you to move throughout the test.
- o **Previous.** This button will take you to the previous item unless you are already at the beginning of the assessment.
- o **Go to #.** Clicking on the list of item numbers will take you directly to the selected item.